## **BERNINA 530/550 - Mise à jour du micrologiciel**

#### **Remarque**

L'instruction explique étape par étape l'installation du logiciel de maintenance BERNINA dans un ordinateur équipé d'un système d'exploitation Windows® XP / Windows Vista™ ou Windows® 7.

Les noms de fichier utilisés et les illustrations peuvent varier selon le système d'exploitation installé et le navigateur Internet.

Cette instruction d'installation reproduit les illustrations de Windows® 7 et Internet Explorer 9.

#### **Configuration de système minimale pour l'installation :**

- Système d'exploitation : Windows® 7 (SP1), Windows Vista™ SP2, Windows® XP SP2 (SP3) **[1](#page-6-0)**
- Type de système : Système d'exploitation 32 bits ou 64 bits. **<sup>1</sup>**
- Processeur : Single Core 1 GHz ou supérieur
	- Mémoire vive : 512 MB ou supérieure pour Windows® XP.

2 GB ou supérieur pour Windows Vista™ / Windows® 7.

- Capacité de mémoire du disque dur disponible : 500 MO mini avant l'installation
- Carte graphique : au moins High Color (16 bit) : résolution 1024 x 768.
- Écran : 10" ou plus grand
- Ports USB : Port USB disponible pour le transfert de données (machine à coudre informatisée)
- Connexion Internet : pour télécharger les fichiers
- Microsoft .Net Framework 4.0

*Si vous n'aboutissez pas avec la mise à jour ou ne désirez pas l'effectuer vous-même, nous vous invitons à contacter votre concessionnaire.*

#### **Instruction d'installation étape par étape**

- Toutes les applications sont fermées.
- Vous avez des droits d'administrateur pour votre ordinateur.
- **La machine à coudre informatisée n'est pas encore connectée.** (Sinon, un mauvais pilote s'installera.)
- Télécharger le fichier 5SeriesUpdate Vxxxxxxx<sup>[2](#page-0-0)</sup> à partir de [www.BERNINA.com/downloads](http://www.bernina.com/downloads) et l'enregistrer dans le classeur C:\temp
- Si vous n'avez pas de classeur « c:\Temp », il vous faut en créer un dans l'explorateur Windows.

Ouvrir le classeur C:\temp. Cliquer sur le fichier pour le dézipper.

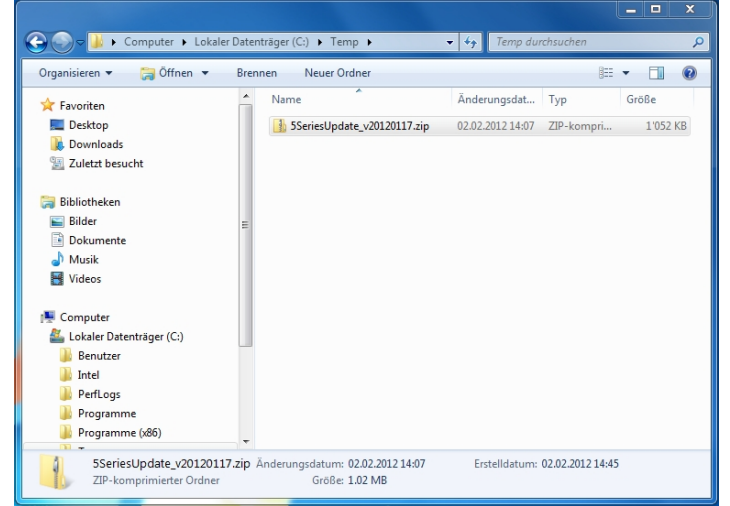

- <sup>1</sup> **Remarque** : Les systèmes d'exploitation autres que susmentionnés ne sont pas supportés.<br><sup>2</sup> « x » représente un chiffre, les chiffres affichés indiquent la version de micrologiciel concernée
- <span id="page-0-0"></span>

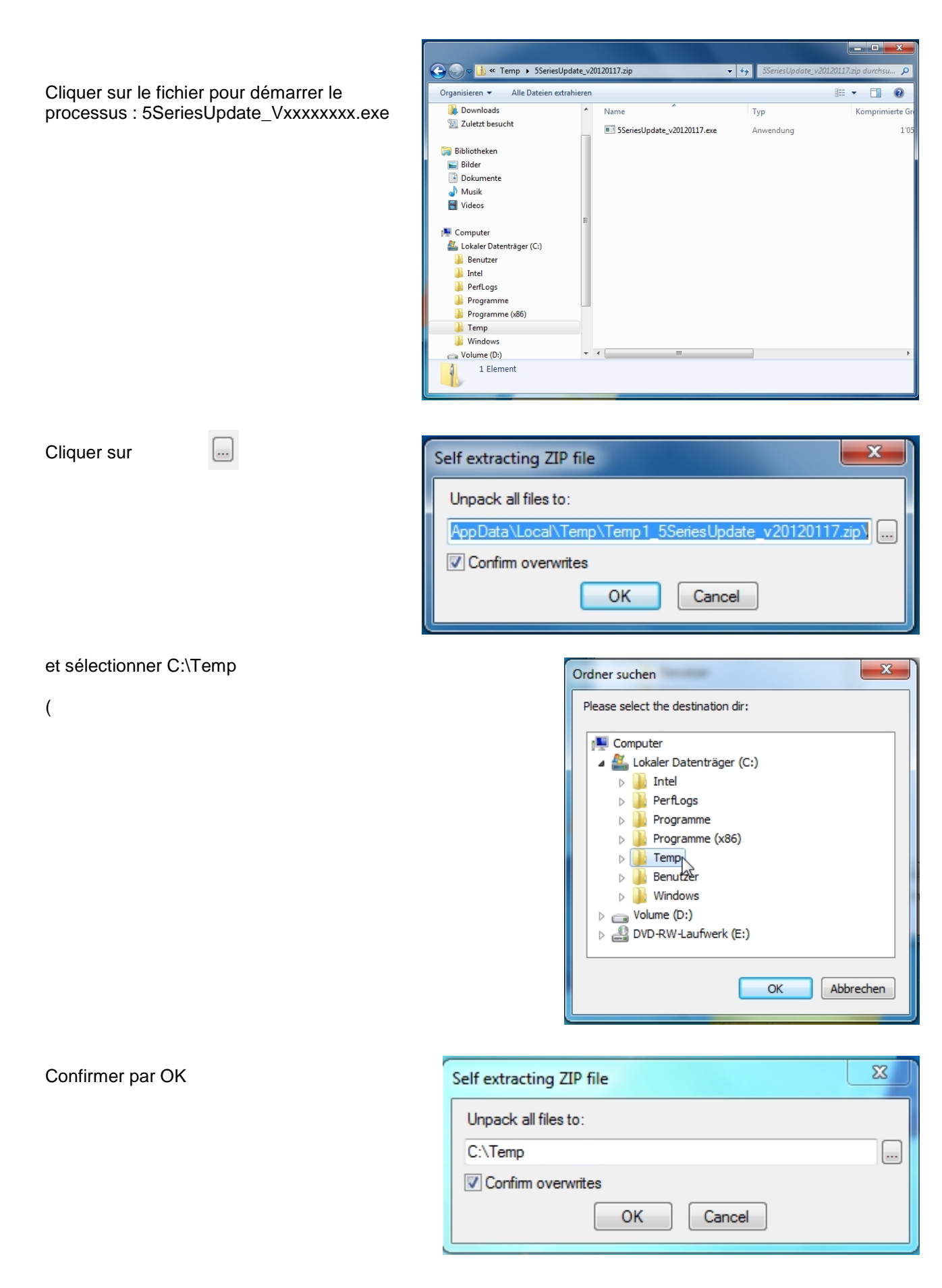

Dans le classer c:\Temp, double-cliquer sur le fichier 5SeriesUpdate\_Vxxxxxxxx.msi

Si le message ci-dessous s'affiche, il faut commencer par installer Net Framework Version 4.0.

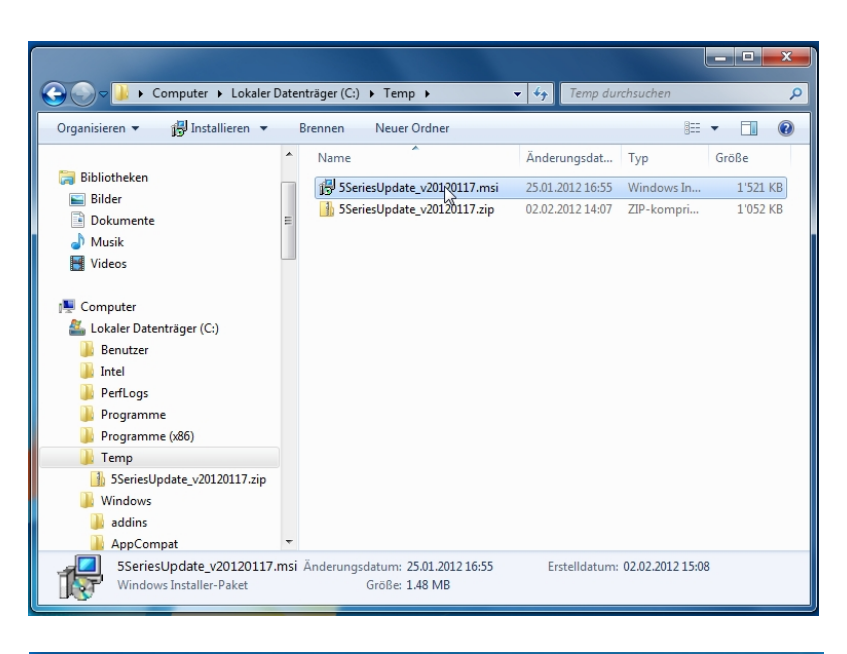

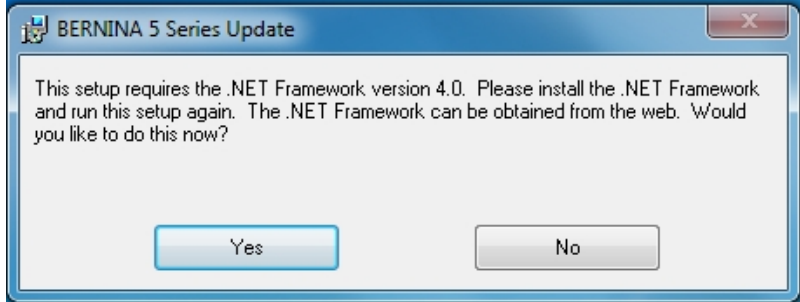

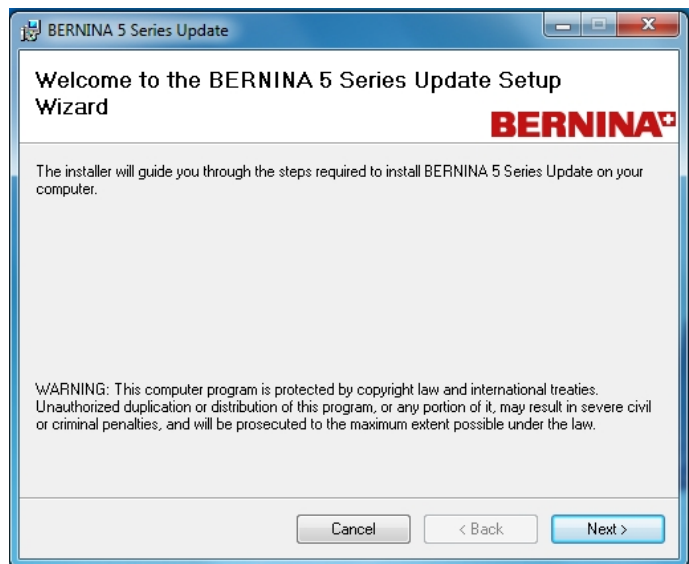

Puis sélectionner « Next »

Vous pouvez confirmer le chemin proposé par « Next ».

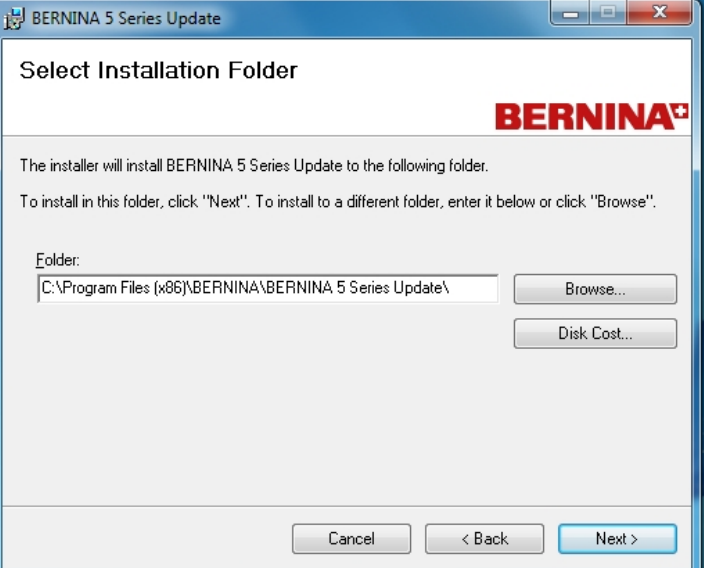

#### Confirmer par « Next »

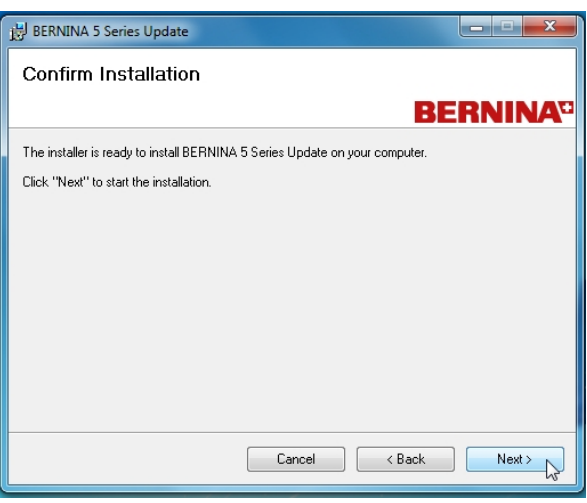

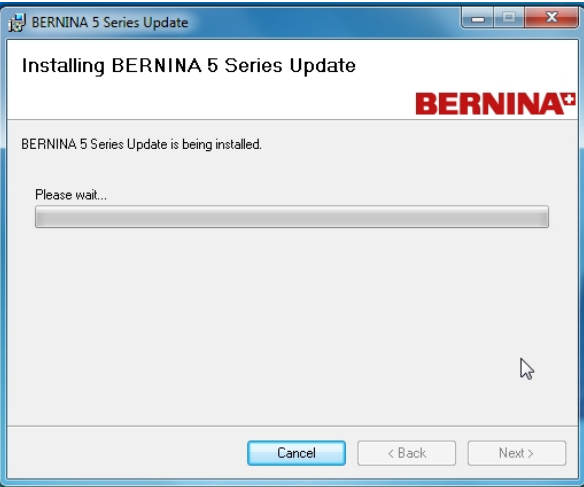

Un certain temps peut s'écouler avant l'affichage du processus d'installation.

Cliquer sur le bouton « Logiciel de « BERNINA International AG » toujours faire confiance et sélectionner « Installer » »

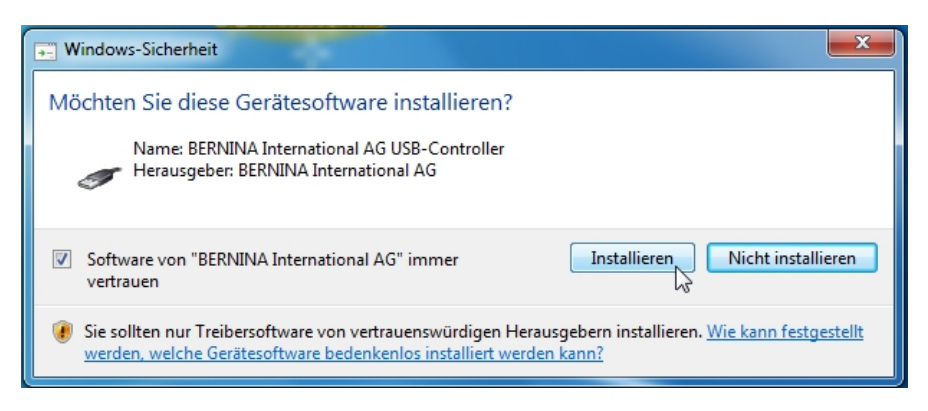

Terminer l'installation par « Close ».

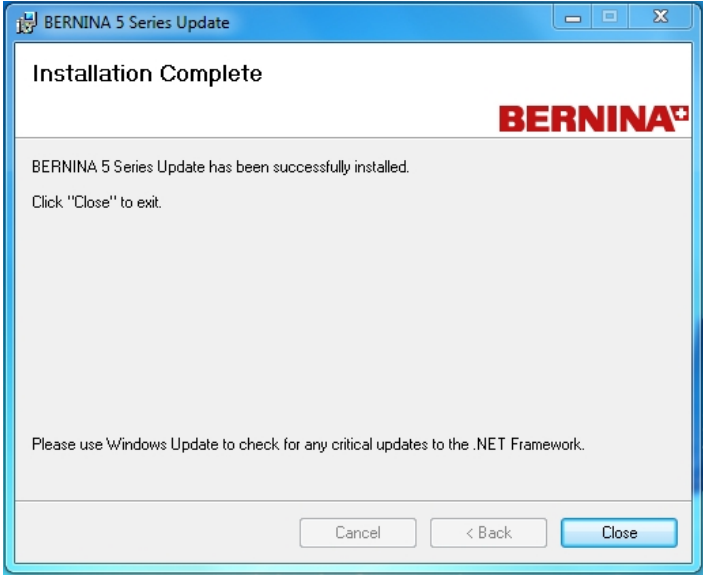

### **Mise à jour de la machine à coudre informatisée**

Démarrer le programme « Mise à jour série 5 »

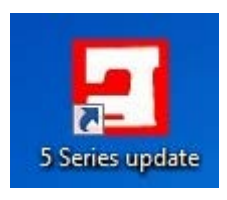

Connecter la machine à coudre informatisée à votre PC avec le câble USB.

Appuyer sur la touche

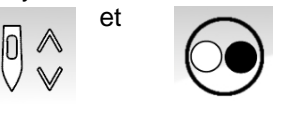

enclencher la machine à coudre informatisée

Le processus de mise à jour démarre automatiquement.

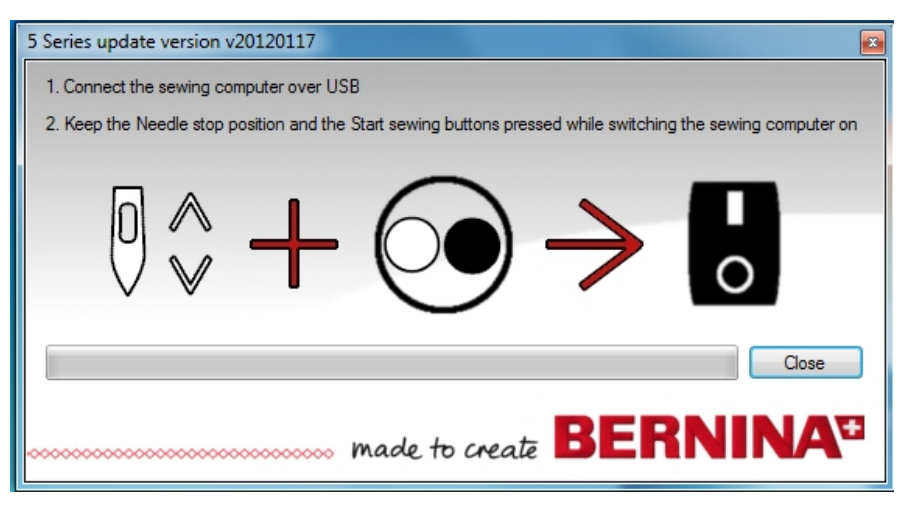

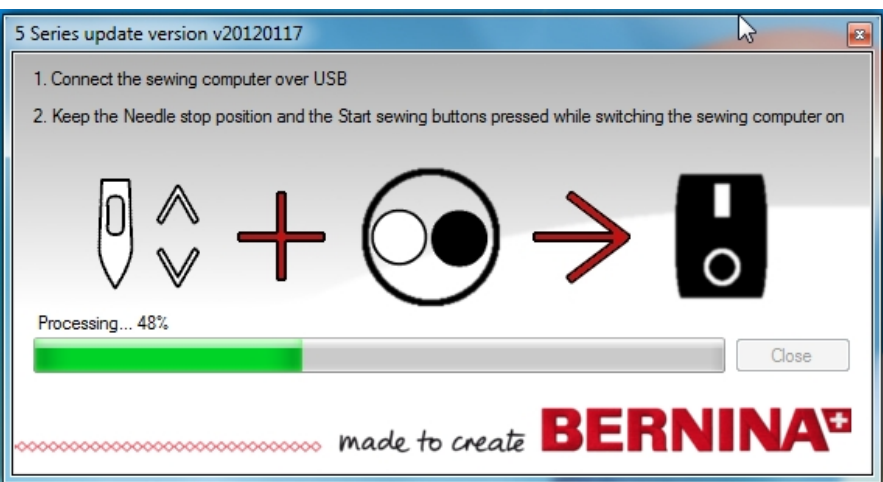

Si vous recevez ce message, la mise à jour a abouti. Redémarrer la machine à coudre informatisée.

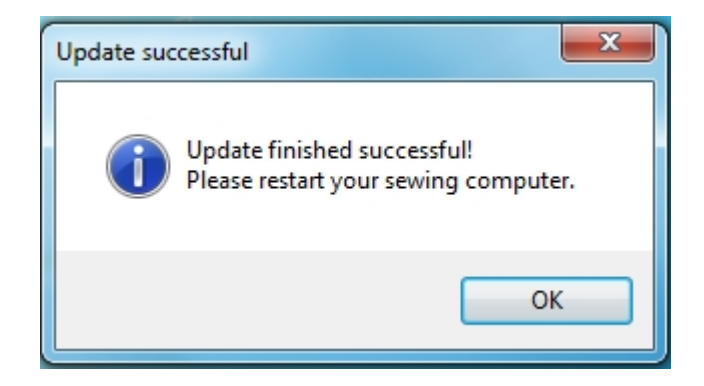

#### **INFORMATION**

Il peut arriver qu'après l'installation du nouveau BMS, la machine ne soit pas identifiée. Ceci est dû à Windows qui installe son propre pilote.

**La procédure ci-dessous permet d'installer le bon pilote.**

Connecter la machine à coudre informatisée à votre PC avec le câble USB.

#### Appuyer sur la touche

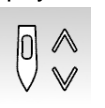

et enclencher la machine à coudre informatisée

Démarrer dans le classeur C:\Programme(x86)\BERNINA\BERNINA 5 Series Update le fichier 5SeriesDriver.

Confirmer ce message par OK.

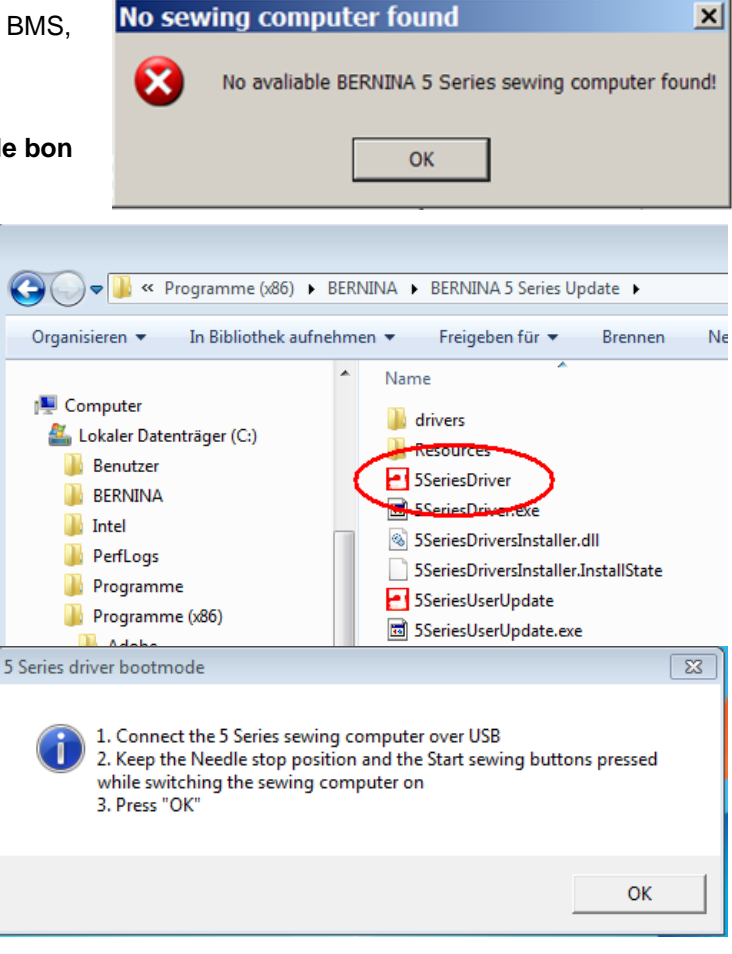

Confirmer ce message par OK.

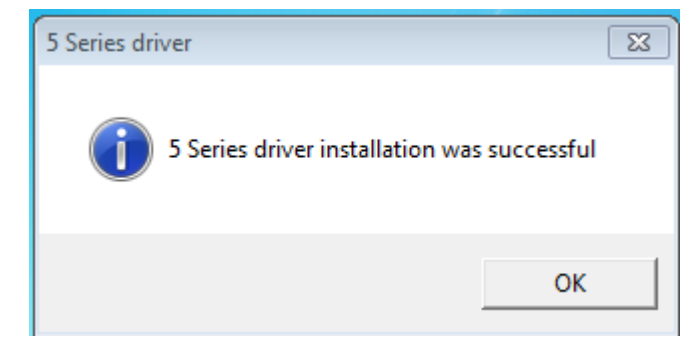

<span id="page-6-0"></span>Le bon pilote a été installé. Démarrer à présent la mise à jour en cliquant sur l'icône ci-contre sur le bureau.

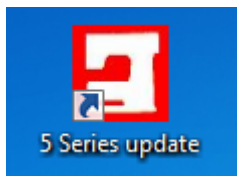